# Настройки тонкого клиента Свод-WEB

### СОДЕРЖАНИЕ

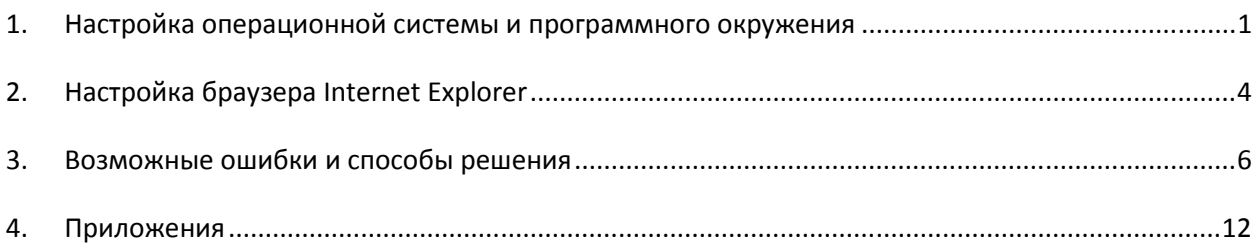

\*) Под тонким клиентом здесь понимается совокупность программного обеспечения, установленного на компьютере, и необходимая для работы с комплексом «Свод-WEB»: ОС Windows, обозреватель Internet Explorer и MS Excel.

\*\*) Обновление данного документа доступно по ссылке: http://www.keysystems.ru/files/smeta/install/svodweb/nastroika\_klienta\_svod\_web.pdf

## **1. Настройка операционной системы и программного окружения**

#### 1.1. Системные требования:

- ОС Windows 2000, XP, 2003, Vista, 7, 2008;
- Браузер Internet Explorer версии 6.0 и выше;

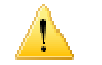

В 64-битных версиях Windows для работы в свод-WEB необходимо запускать 32-битную версию Internet Explorer.

• Для печати отчетов требуется русская версия MS Excel XP, 2000, 2003, 2007, 2010

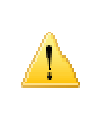

В случае использования MS Office 2010 в 64-битных версиях Windows, для печати в свод-WEB необходимо устанавливать 32-битную версию MS Office 2010. 32-битная версия ставится по умолчанию, при установке просто надо не ставить флажок «устанавливать 64-битную версию».

1.2. Для печати в системе должны быть установлены драйвера ODBC (либо OLEDB для 64 битных Windows).

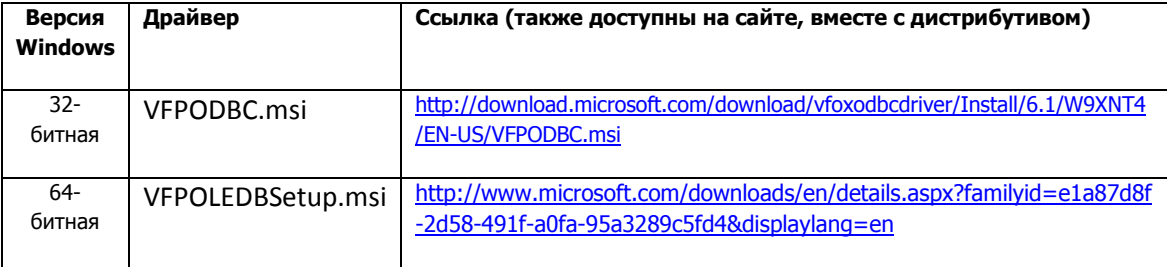

Инструкция по установке: В проводнике установить курсор на файл VFPODBC.msi (VFPOLEDBSetup.msi), нажать правую кнопку мыши, в окне выбрать команду «Установка» и выполнить установку драйверов, следуя программе установки.

- 1.3.По системным путям должен быть доступен файл pkzip25.exe (требуется для печати). Рекомендуется сохранить его в папке C:\WINDOWS\SYSTEM32.
- 1.4.В MS Excel необходимо настроить следующее:

#### «**Меню**» –> «**Сервис**» –> «**Макросы**» –> «**Безопасность**»*.*

 *Уровень безопасности – Низкий* 

 *Надежные издатели – Доверять доступ к Visual Basic Project* 

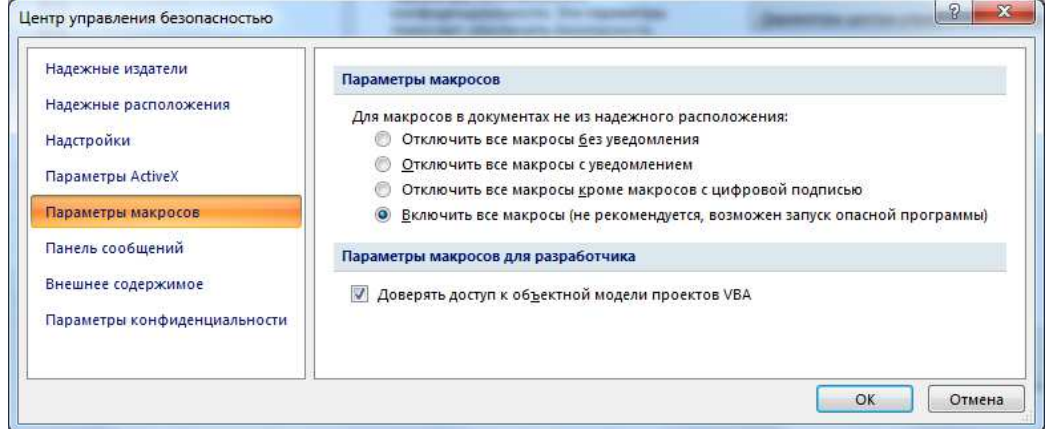

**Важно:** при неудачной попытке печати процесс Excel остается активным. До повторной печати отчета необходимо:

- запустить Диспетчер задач (Ctrl+Shift+Esc);
- на закладке «Процессы» в колонке «Имя образа» найти EXCEL.EXE;
- установить на него курсор, щелкнуть правой кнопкой мыши;
- нажать кнопку «Завершить процесс»;
- убедиться в том, что в колонке «**Имя образа**» отсутствуют процессы EXCEL.EXE;
- при наличии нескольких процессов EXCEL.EXE, необходимо удалить их все.

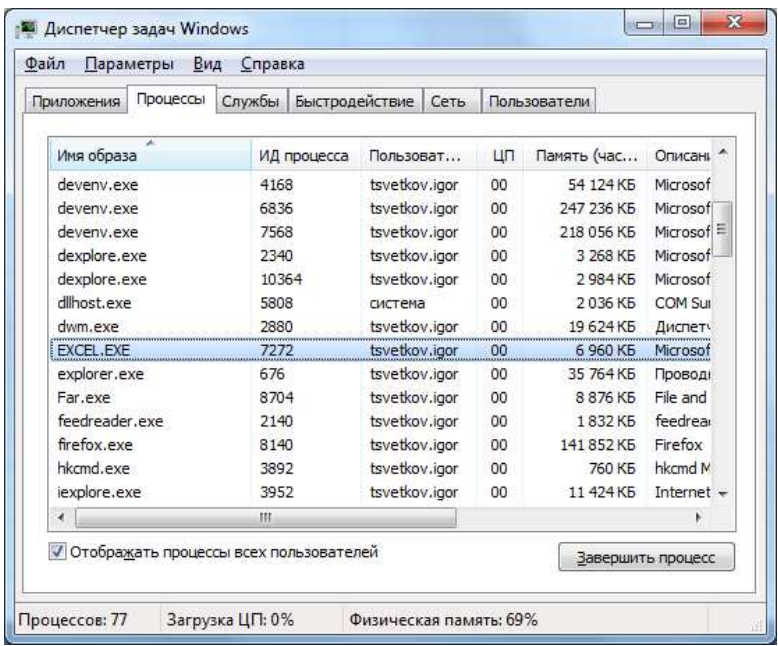

- 1.5. Для печати отчетов в системе должен быть установлен принтер по умолчанию.
- 1.6. Нормальная работа тонкого клиента (в первую очередь, печать и ЭЦП) может быть блокирована установленными и неверно настроенными прокси-серверами, антивирусами, файерволами, брандмауэрами и т.п. Необходимо настроить исключения, либо отключить данное ПО.
- 1.7. Для корректной печати в региональных стандартах Windows необходимо выбирать формат Русский:

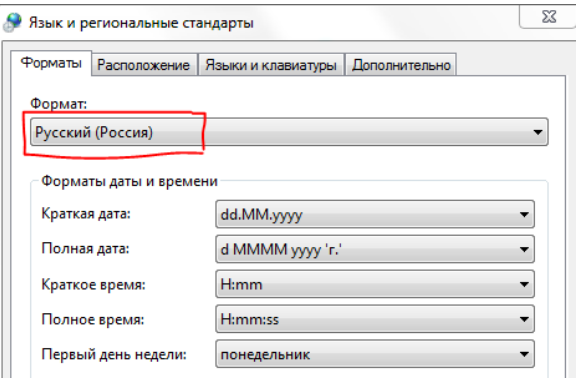

# **2. Настройка браузера Internet Explorer**

Поддерживается только браузер MS Internet Explorer 6.0 или выше, браузеры других производителей не поддерживаются!

- 2.1. Закройте все окна браузера IE
- 2.2.Откройте "**Пуск**"-> "**Настройки**"-> "**Панель управления**" -> "**Свойства обозревателя**". На открывшейся вкладке выполните удаление всех временных файлов
- 2.3. Выберите закладку «**Дополнительно**» и нажмите кнопку «Сброс», возвращая все настройки к умолчаниям.

Если браузер неисправен по той или иной причине, и невозможно выполнить сброс через окно настроек, для сброса следует использовать программу FixIt, доступную по адресу http://support.microsoft.com/kb/923737

- 2.4. На закладке «**Дополнительно**» в разделе «**Мультимедиа**» установить галочку «Отображать рисунки».
- 2.5. Выберите закладку «**Конфиденциальность**» и уберите галочку с опции «**Блокировать всплывающие окна**».
- 2.6.Настройки безопасности.
- 2.6.1. Перейдите на закладку «**Безопасность**», выделите «**Надежные узлы**» и нажмите кнопку "**Узлы**". В открывшемся окне проверьте, чтобы присутствовал адрес вебсервера, на котором установлен свод-веб (в формате http://www.server или http://1.2.3.4). Если его нет, то ОБЯЗАТЕЛЬНО нужно добавить. Уберите галочку с опции «для всех узлов этой зоны требуется дополнительная проверка серверов». Нажмите "**Ок**". Если настройка выполнена верно, в нижней строке браузера при открытии любой страницы свода-веб будет отображаться ● Надежные узлы |3
- 2.6.2. Выделите «**Надежные узлы**», нажмите кнопку "**Другой**". Откроется еще одно окно выберите "низкий уровень безопасности". Нажмите кнопку «**Сбросить**».

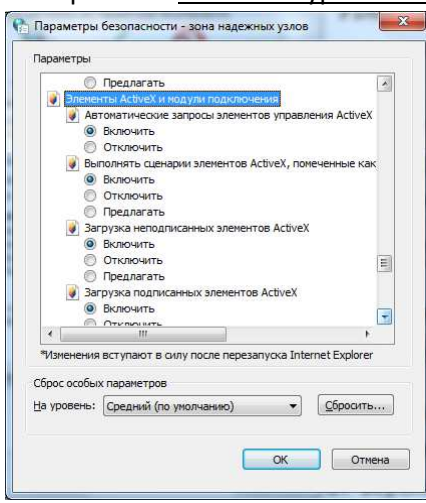

- 2.6.3. Среди списка опций найдите подраздел «**Элементы ActiveХ и модули подключения**», во всех опциях этого подраздела укажите "**разрешить**" или "**ВКЛ**" (количество опций зависит от версии браузера и операционной системы Windows, и варьируется от 5 до 8; полный перечень значений всех опций безопасности ActiveX приведен в приложении 1). Нажмите кнопку «**Ок**».
- 2.7. Нажмите кнопку «**Применить**» и потом кнопку «**Ок**».
- 2.8. После проведения вышеуказанных настроек, Вам может потребоваться установить (переустановить) компонент Microsoft XML 4.0

# **3. Возможные ошибки и способы решения**

#### *3.1. Проблемы печати*

#### **3.1.1. При печати возникает ошибка «Ошибка загрузки данных !»**

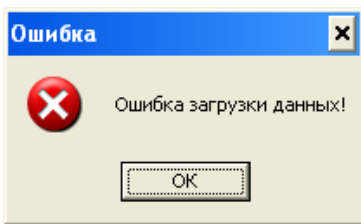

#### **Решение:**

- Установить драйверы ODBC/OLEDB (п.1.2).
- Проверить настройки безопасности MS Office (п.1.4),
- Проверить системные требования (установлена русская 32-битная версия MS Office)
- Проверить региональные стандарты (п.1.7)

#### *3.1.2.* **При печати возникает ошибка**

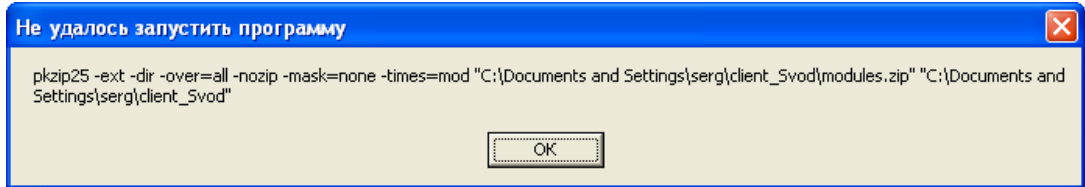

**Решение:** В системе не доступен файл pkzip25.exe. Его необходимо скачать по адресу http://имя\_сервера/svod\_web/pkzip25.exe и сохранить в папке C:\WINDOWS\SYSTEM32.

#### *3.1.3.* **При печати возникает ошибка**

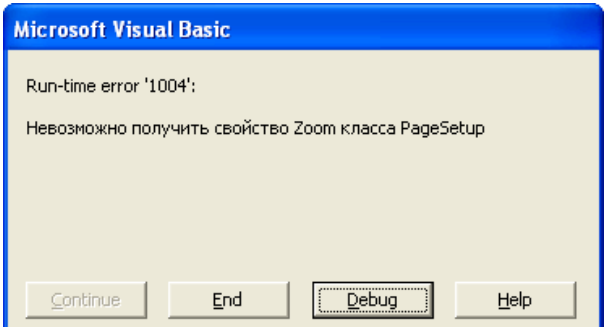

**Решение:** В системе не установлен принтер по умолчанию. Установить принтер по умолчанию.

*3.1.4.* **При печати окно IE ничего не отображает, и зависает на длительное время** 

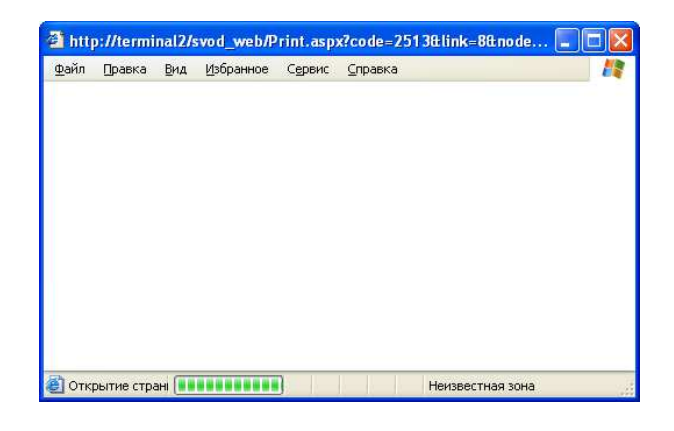

#### **Решение:** см. п. 1.4.

#### *3.1.5.* **При печати возникает ошибка**

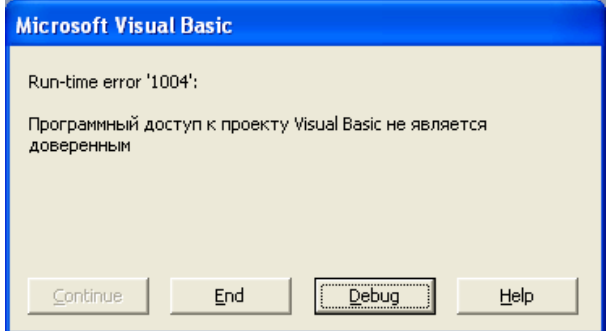

**Решение:** см. п. 1.4.

#### *3.1.6.* **При печати возникает ошибка**

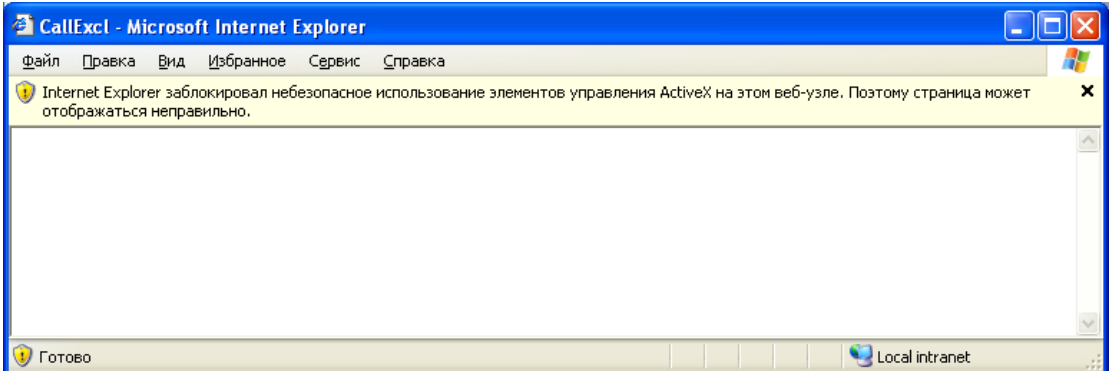

**Решение:** В MS IE необходимо добавить адрес сервера в группу «Надежные узлы» и/или настроить уровень безопасности для этой зоны. См. п.2.6.1.

#### *3.1.7.* **При печати возникает ошибка**

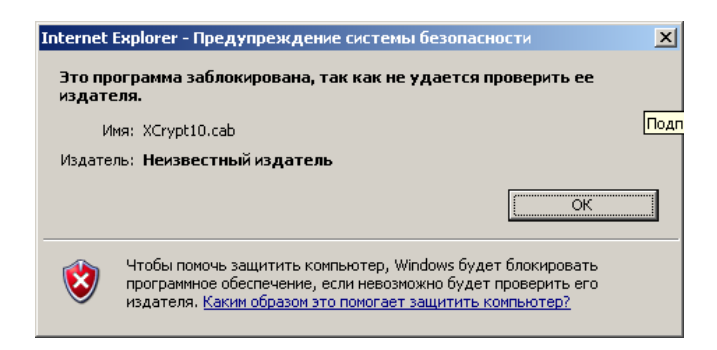

#### **Решение:**

- 1) Запустить IE от имени Администратора
- 2) В IE добавить адрес сервера в группу «Надежные узлы» и/или настроить уровень безопасности для этой зоны. См. п.2.6.1.
- 3) В дополнительных настройках IE установить следующую галку («Разрешать выполнение или установку программы, имеющую недопустимую подпись»):

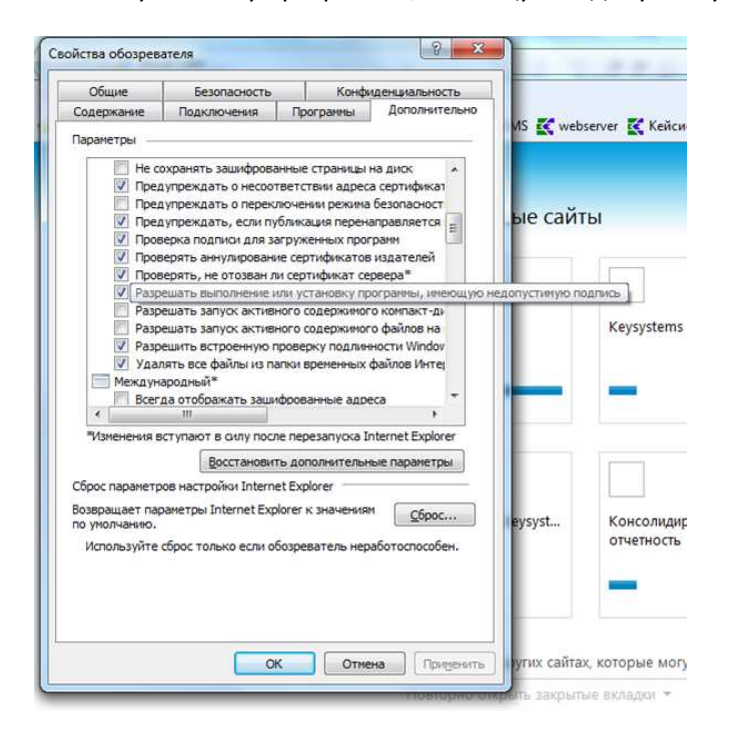

*3.1.8.* **При печати возникает предупреждение при первой попытке печати** 

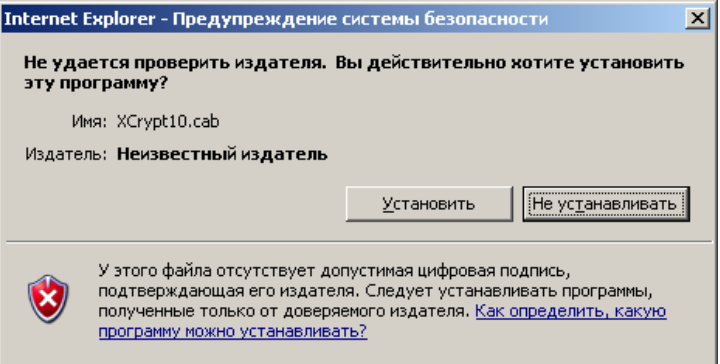

**Решение:** Необходимо нажать на кнопку «Установить» и инсталлировать предложенный компонент. Для устранения данного сообщения см.п.2.6.3.

#### *3.1.9.* **При печати возникает предупреждение**

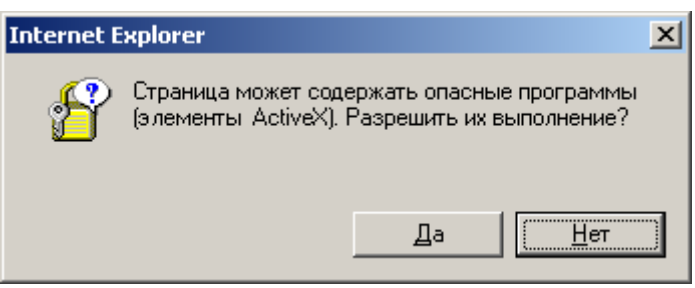

**Решение:** Необходимо нажать кнопку «Да». Во избежание повторных возникновений указанного предупреждения см.п.2.6.3.

*3.1.10.* **При печати остается пустое окно браузера, а в левом нижнем углу появляется** 

**желтый треугольник:** 

При двойном клике на желтом треугольнике выходит окно с сообщением об ошибке:

**Сообщение: Объект не поддерживает это свойство или метод**

**Строка: 25** 

**Символ: 2** 

**Код: 0** 

**URI-код: http://.../ks\_scripts/ClientCommonFunctions.js** 

**Решение:** Текущие настройки, либо какое-то установленное ПО блокируют выполнение компонентов ActiveX. Вероятные причины:

- антивирусные программы, брандмауэры и/или файерволы (см. п.1.6);
- настройки безопасности браузера (см. п.2.6);
- надстройки браузера (отключить все, кроме MS XML);
- недостаточно прав пользователя для установки компонентов (даже несмотря на то, что достаточно прав для установки локальных программ, к примеру, Вам удалось переустановить браузер Internet Explorer), попробуйте войти в систему с правами локального администратора и выполнить печать.

#### *Прочие проблемы*

**3.1.2. Появление в левом нижнем углу желтого треугольника <u>Д</u> Готово, по двойному клику на который выходит перечень ошибок, не описанных выше.** 

**Решение:** Данное сообщение говорит об ошибке сценариев на странице. В качестве причин могут быть следующие:

- 1. На работу тонкого клиента оказывают влияние антивирусные программы и/или фаерволы. см.п.1.6;
- 2. Неверно выполнены настройки браузера, выполнить п.2;
- 3. Отключить все надстройки в меню «**Сервис**» -> «**Надстройки**».
- 4. Если проблема не решена, возможно, неисправен сам браузер Internet Explorer. Попробуйте переустановить его, при этом желательно поставить последнюю версию. После переустановки повторить его настройку в соответствии с п.2.

#### **3.1.3. При открытии окна выходит ошибка:**

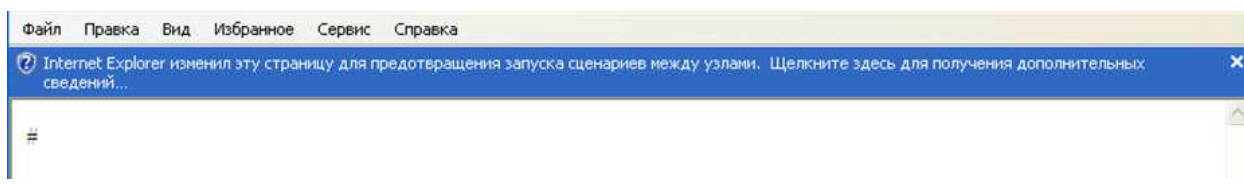

**Суть проблемы:** Не выключен фильтр фишинга (XSS) для надежных узлов:

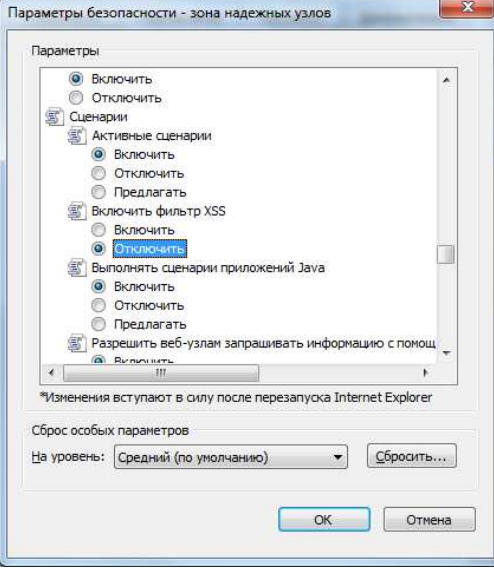

**Решение:** Необходимо выполнить настройку безопасности браузера для надежных узлов согласно п.2.

#### **3.1.4. Появление различных ошибок после смены версии программы на сервере.**

**Решение:** После удаления временных файлов Internet Explorer необходимо обновить страницу, на которой происходят ошибки, нажатием Ctrl+F5.

# **4. Приложения**

## *Приложение 1.*

*Значения параметров ActiveX браузера Internet Explorer:* 

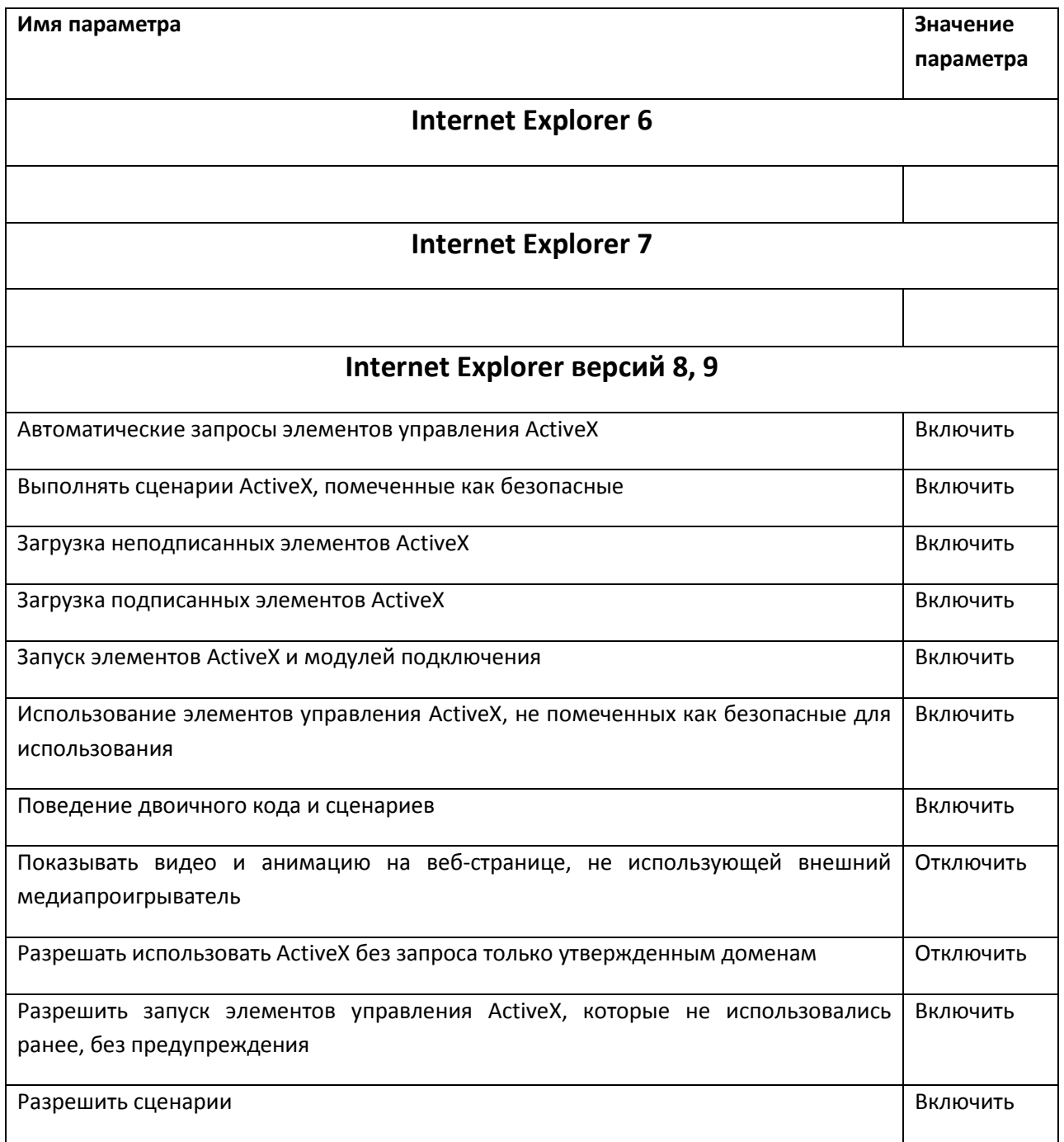